## **HƯỚNG DẪN SỬ DỤNG FPT MPKI APP**

### **I. GIỚI THIỆU**

Ứng dụng FPT-CA MPKI cung cấp cho người dùng khả năng cho phép và phê duyệt một cách an toàn cho việc ký giấy tờ hoặc giao dịch. Khách hàng có thể kích hoạt quá trình ký và người dùng có thể ủy quyền này từ xa từ thiết bị di động của họ bằng xác thực hai yếu tố.

Tính năng của ứng dụng:

- Trực quan và dễ dàng sử dụng cho người dùng.
- Cho phép người dùng phê duyệt các yêu cầu ký số từ xa một cách nhanh chóng

Bảo mật của ứng dụng:

- Được bảo mật bằng TouchID/FaceID hoặc Mã pin.
- Sử dụng TouchID, FaceID, PINCODE để xác thực truy cập.

## **II. CÀI ĐẶT ỨNG DỤNG**

Có 2 các để cài đặt ứng dụng FPT-CA MPKI

Cách 1: Truy cập Google Play hoặc AppStore tìm kiếm ứng dụng FPT-CA MPKI thực hiện tải xuống và cài đặt: Cách 2: Truy cập đường dẫn cài đặt app FPT-CA MPKI tại đường dẫn: <https://rssp.fis.com.vn/downloads-fpt>

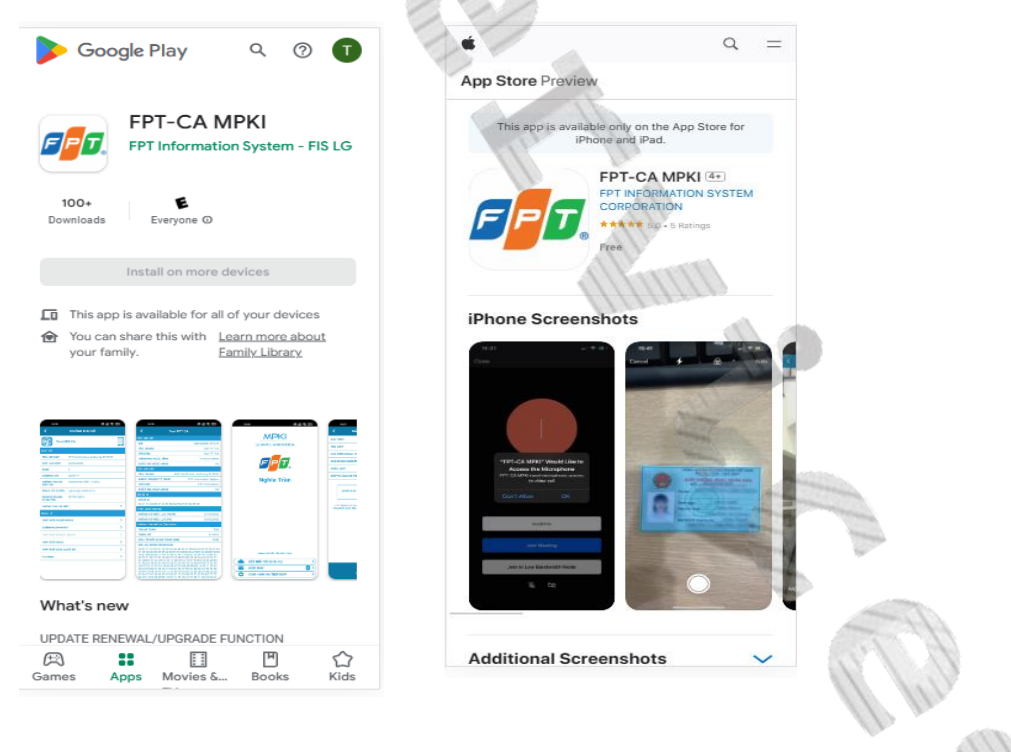

Hoặc quét mã QRCODE: Tiếp theo, lựa chọn thiết dòng thiết bị phù hợp và thực hiện tải xuống và cài đặt:

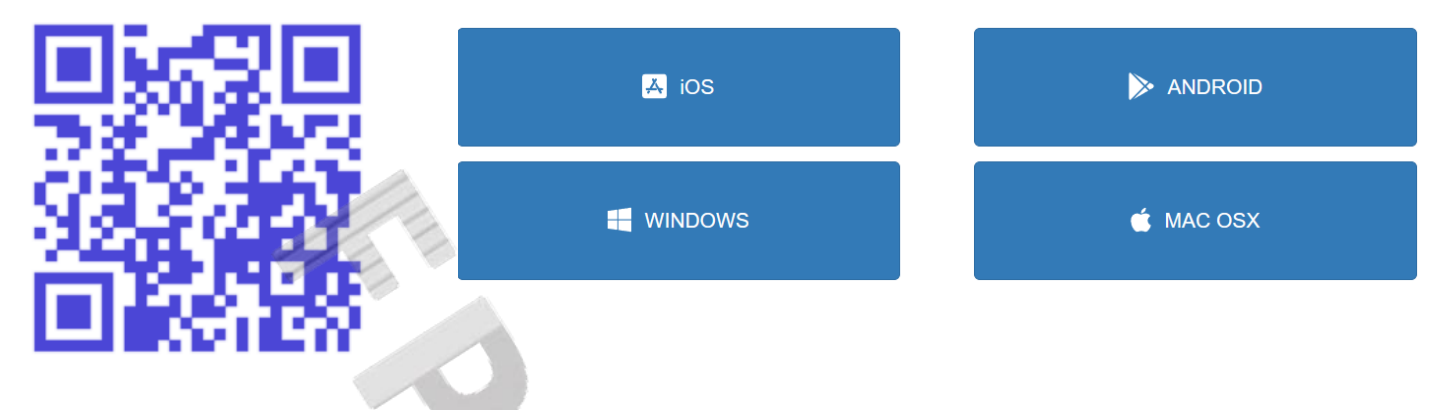

# **III. ĐĂNG KÝ SỬ DỤNG CHỮ KÝ SỐ**

Bước 1: Mở ứng dụng FPT-CA MPKI và thực hiện việc cho phép quyền sử dụng ứng dụng:

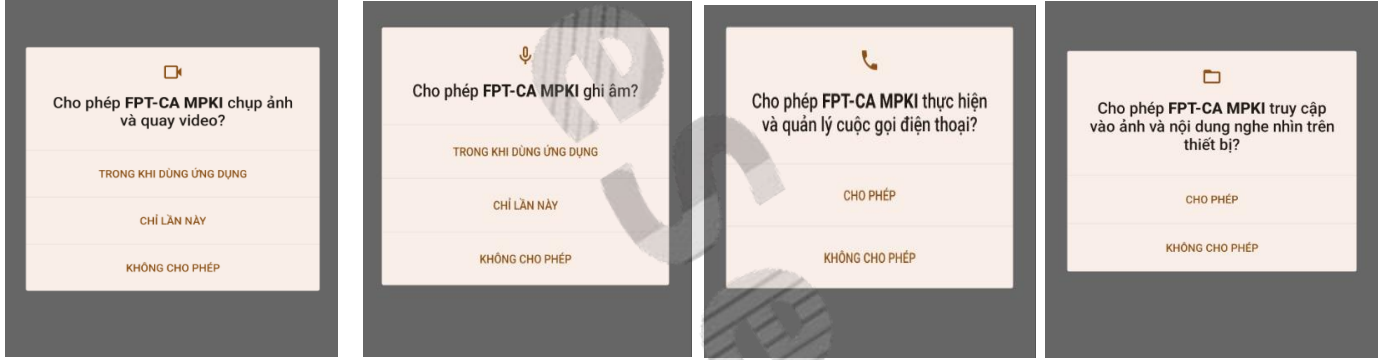

 Bước 2: Chọn Ngôn ngữ sử dụng Sau đó chọn chức năng Đăng ký tài khoản mới

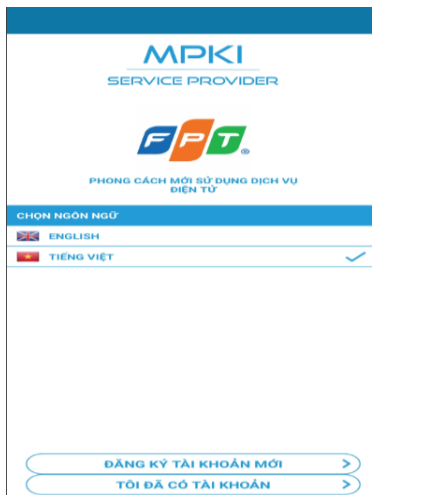

Bước 3: Chọn loại giấy tờ: "Giấy tờ định danh có chip" và Chọn Tiếp tục.

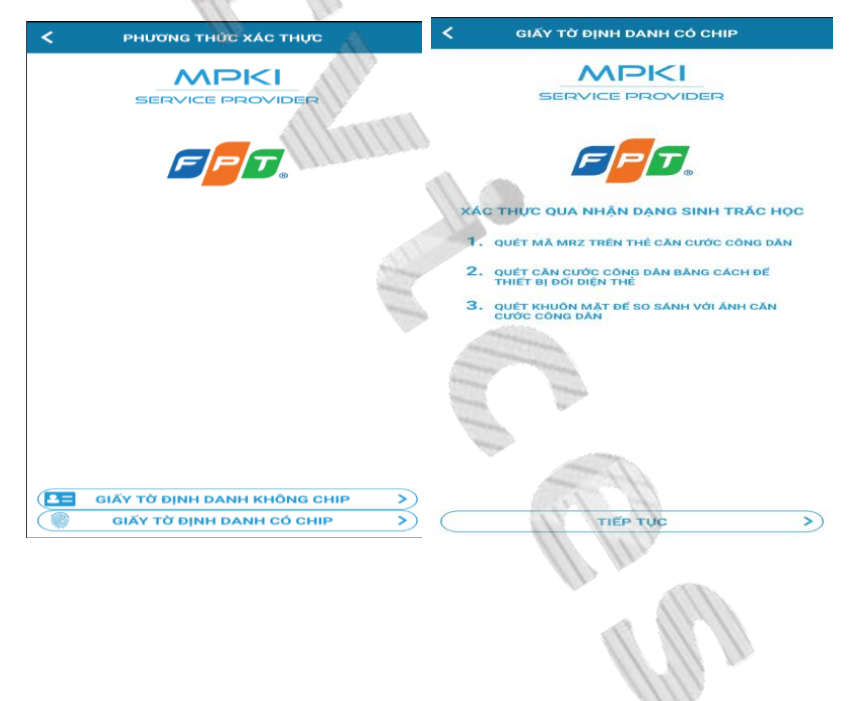

Bước 4: Đọc và kiểm tra điều khoản sử dụng. Chọn "Tôi Đồng Ý".

Bước 5: Chọn Tiếp tục và Nhập thông tin số điện thoại và email liên hệ.

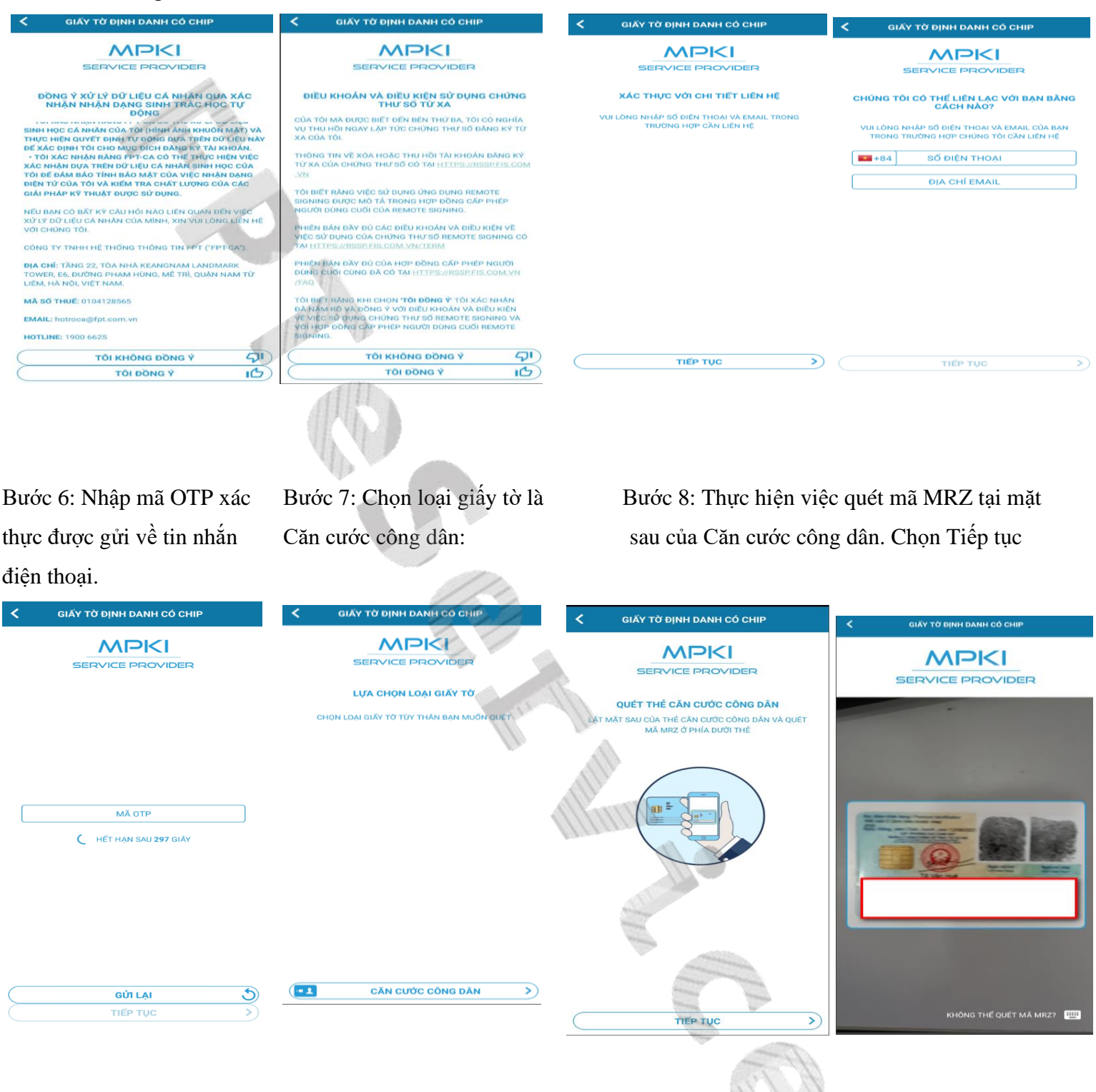

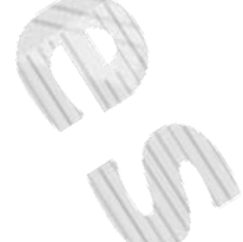

Bước 9: Chọn Tiếp tục để quét NFC của thẻ Căn cước công dân gắn chip. Để thẻ Căn cước công dân ra mặt sau thiết bị đến khi trích xuất thành công thông tin.

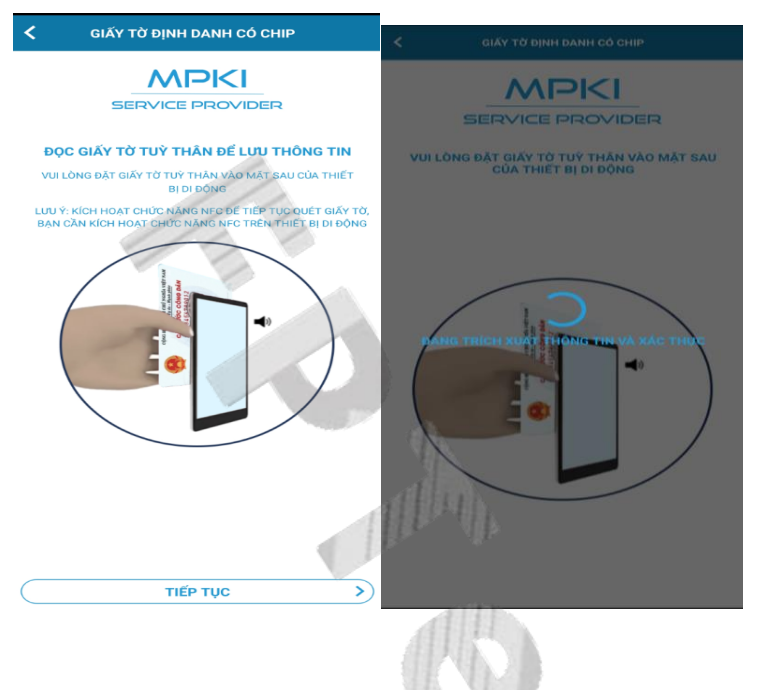

Bước 10: Sau khi trích xuất thành công thông tin chọn Tiếp tục để thực hiện xác minh danh tính bằng FaceID.

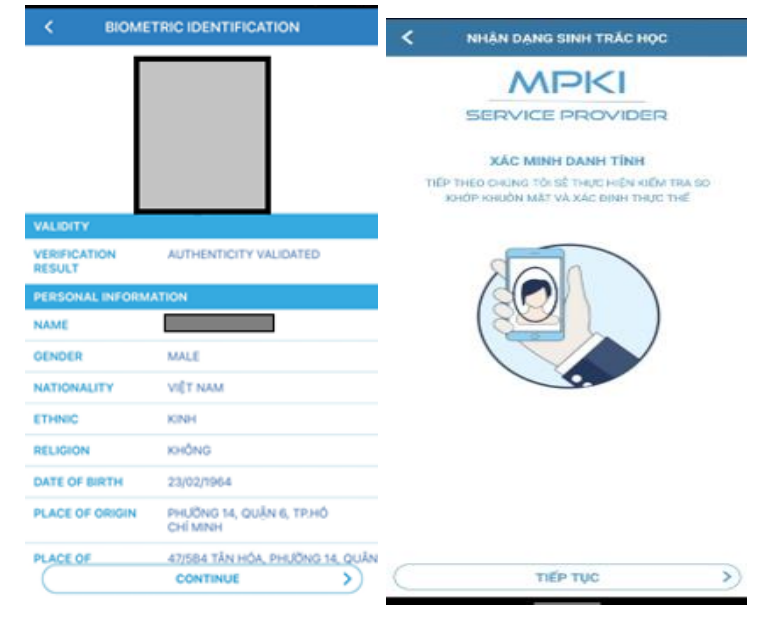

Bước 11: Sau khi xác minh danh tính thành công thực hiện kiểm tra lại thông tin và thực hiện ký. Sau đó, chọn tiếp tục.

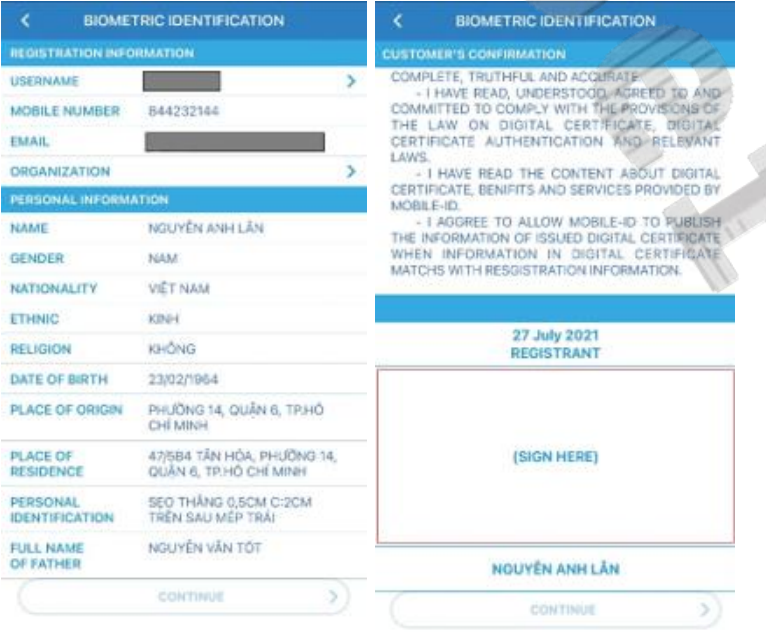

Bước 12: Kiểm tra chữ ký và chọn Tiếp tục. Quá trình đăng ký thành công.

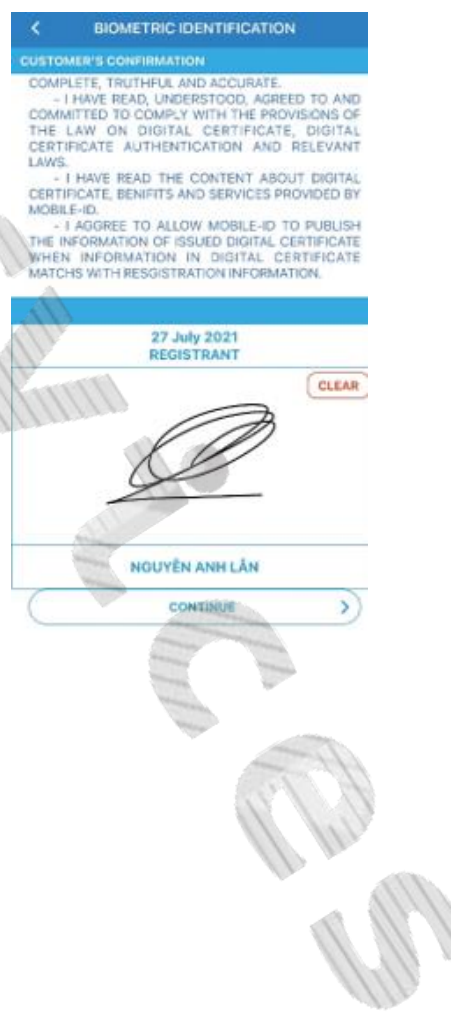

## **IV. ĐĂNG NHẬP VÀ KÍCH HOẠT THIẾT BỊ DI ĐỘNG**

Bước 2: Nhập thông tin Tài

khoản/Mật khẩu được gửi

Bước 1: Đăng nhập ứng dụng và chọn Tôi đã có tài khoản:

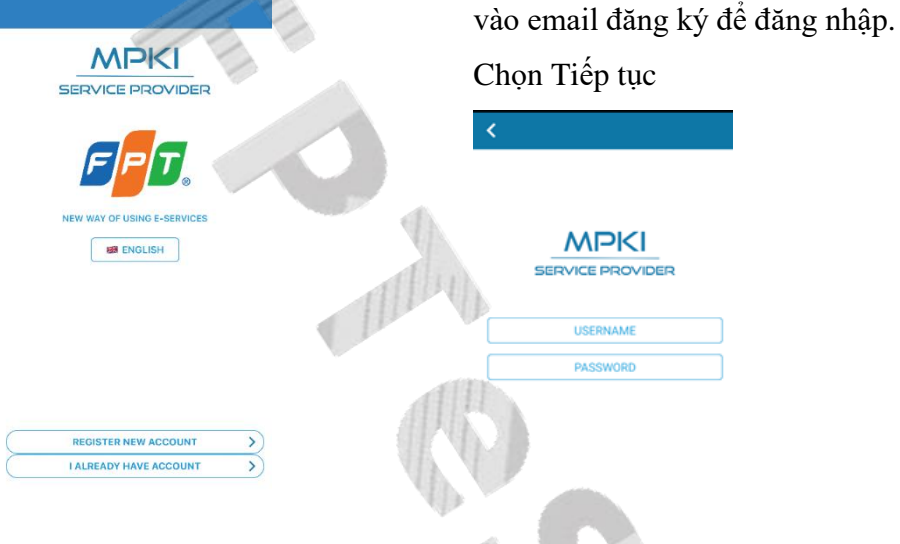

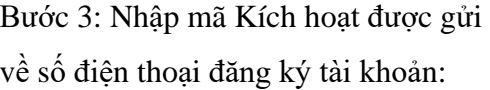

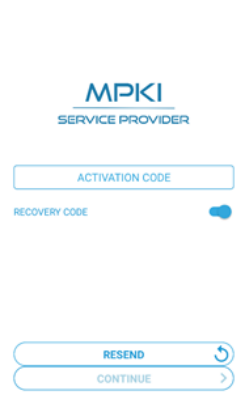

 $\overline{\phantom{a}}$ 

Bước 4: Nhập mã pin cho ứng dụng và Xác nhận lại mã pin

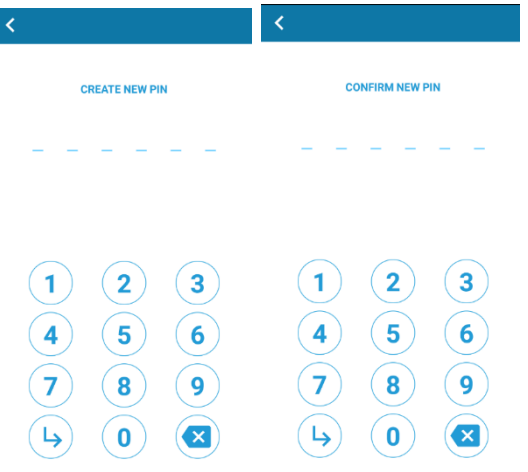

Bước 5: Ứng dụng sẽ sinh ra mã phục hồi sử dụng trong trường hợp đổi thiết bị di động. Người dùng có thể thay đổi Mã phục hồi để dễ dàng sử dụng cho lần sau. Sau đó chọn Gửi và tiếp tục để nhận mã khôi phục vào email.

 $\mathcal{D}$ 

**MPKI** SERVICE PROVIDER OUR RECOVERY CODE IS 4610-4330-0311

SEND AND CONTINUE

CONTINUE

 $\mathbf{E}$ 

 $\sum_{i=1}^{n}$ 

Bước 6: Thiết bị được kích hoạt thành công!

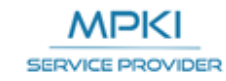

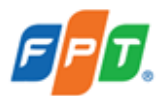

YOUR DEVICE HAS BEEN ACTIVATED ALREADY